# **888 Community Bank**

## USER GUIDE Positive Pay Alerts

#### **Alerts are not auto generated – each user should follow these steps to enable alerts for Positive Pay exceptions:**

- 1. From the Slide-out menu, select your name and select Alerts.
- 2. On the Alerts page, click Add New Alert
- 3. Select Events on the left and at the Select Event Type drop down menu, select Positive Pay
- 4. Complete the Alert Name box with a name that helps you identify the Alert (i.e. Positive Pay Exceptions)
- 5. Select the accounts that have Positive Pay.
- 6. Select the delivery method. Click Add Delivery Point to the right if you want to add or replace the delivery point.
- 7. Click Save.

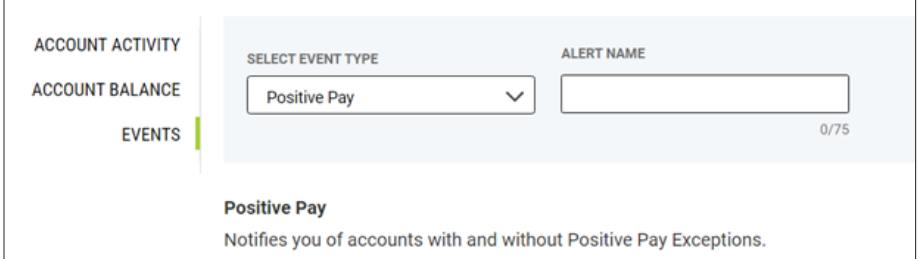

**Alerts** 

**ALERTS** 

**E** Add New Alert

**DELIVERY POINTS** 

←

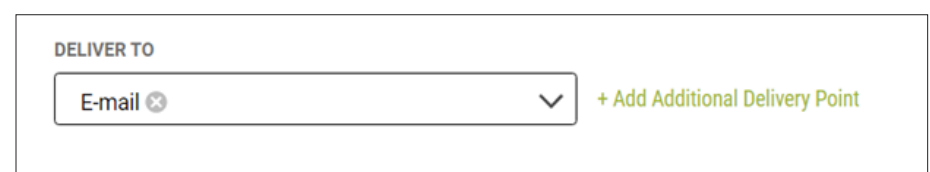

### Questions? Contact Us.

Get in touch. Stop into your local branch, pick up the phone or visit our website at **cbna.com**.

#### **Commercial Services Support** (M–F: 8am–6pm ET):

1-866-764-8638, Option 3, Option 3 or **commercialservices@cbna.com**.